# MAHLE

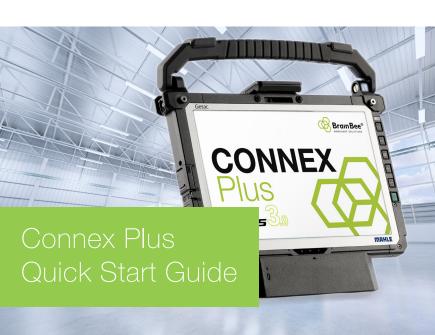

#### 1. Select Language

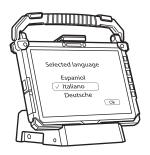

### 2. Select country of use

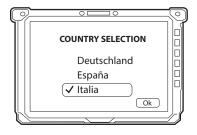

#### 3. Select keyboard layout

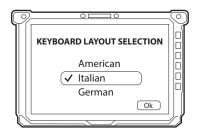

Connect the device to the Wi-Fi network, entering the password

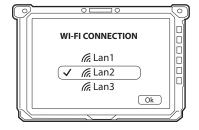

If there is a Connex Link network, select "I do not have an Internet connection" and proceed with system initialisation. After the initialisation procedure, the instrument will automatically connect to the Connex Link network

5. Accepting the Windows licence agreement

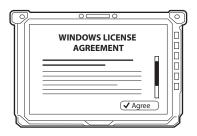

Follow the automatic PC preparation/configuration procedure

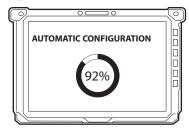

 Select brand and enter password. Customised apps will be installed. Reboot the system

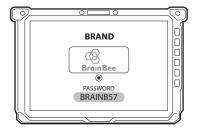

## 8. Select User Account, then enter User Password

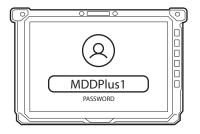

# 9. The welcome screen is displayed

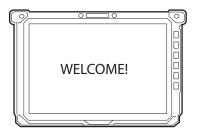

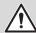

If necessary, the **Administrator password** can be obtained by sending a request to:

### plus.assistance@mahle.com

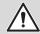

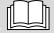

Please refer to the Connex manual for the actual use of the device.

This card is a "Quick Start Guide" and is not meant to substitute for an instruction manual.

For additional information or more detailed instructions, please refer to the user manual using the provided QR Code.

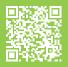

www.servicesolutions.mahle.com www.brainbee.mahle.com This Quick Guide is available in additional languages: scan QR Code to download them

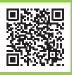